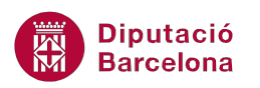

# **UNITAT ANIMAR UNA PRESENTACIÓ**

## **4 Temporització**

Quan es dissenya una presentació, hi ha la possibilitat d'establir intervals de temps entre una diapositiva i una altra de manera que, automàticament, el programa passi de diapositiva i no sigui l'usuari qui ho hagi de fer manualment.

Aquesta eina és molt interessant quan la presentació està destinada a exposar-se sense una explicació que l'acompanyi.

Ms PowerPoint 2010 contempla dos mètodes per establir el temps en què una diapositiva es mostra en pantalla. El primer mètode consisteix a configurar directament els segons en definir les transicions de diapositiva, indicant quant temps ha d'estar visible cadascuna d'elles.

En segon lloc, es pot utilitzar la funció d'assaig, que consisteix en registrar els intervals automàticament a mesura que s'assagen. També permet ajustar els intervals que ja s'han establert i després assajar els nous.

#### **En aquest apartat es treballaran els temes següents:**

- Crear intervals manualment
- Crear intervals automàticament mitjançant assaig
- Desactivar o eliminar els intervals desats en una presentació

#### **4.1 Crear intervals manualment**

Quan s'estableixen manualment els intervals de temps, cal fer-ho des de la pestanya Transicions, concretament dins el grup d'eines Intervals. Així, es pot configurar la transició a aplicar i quant temps ha d'estar en pantalla cada diapositiva de la presentació.

Quan es creen intervals de diapositives de forma manual, es pot aplicar un interval diferent per a cadascuna de les diapositives de la presentació o bé es pot aplicar el mateix a totes.

A continuació, s'explica com establir intervals de transició manualment a les diapositives.

Cal:

- **1.** Seleccionar una diapositiva que tingui una transició aplicada.
- **2.** Fer clic a la pestanya Transicions.

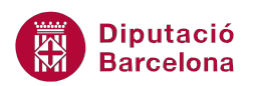

- **3.** Si es vol, desactivar la casella En fer clic amb el ratolí (ubicada al grup d'eines Intervals) per tal que la presentació no avanci al fer-hi clic.
- **4.** Activar la casella Després de, ubicada al grup d'eines Intervals.
- **5.** Al quadre Després de teclejar la temporització que es vulgui establir entre la transició d'una diapositiva i la següent. Per exemple, indicar 00:04 segons.

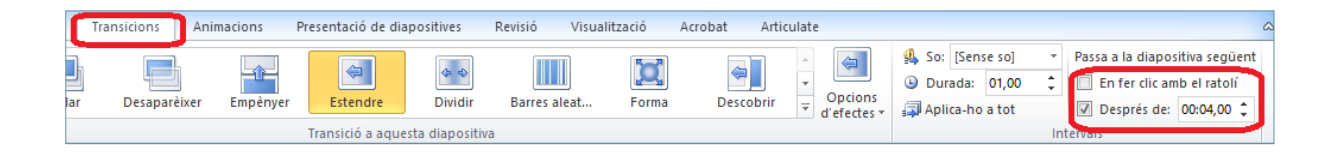

**6.** Si es vol aplicar aquesta temporització a totes les diapositives, fer clic sobre la icona Aplicaho a tot.

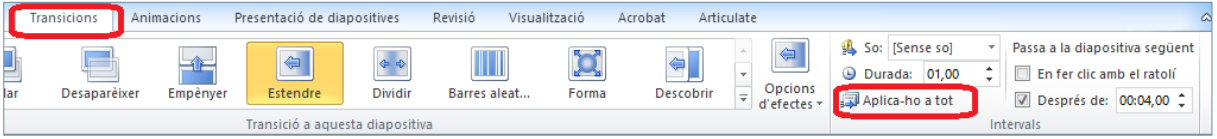

- **7.** Per visualitzar els intervals de temps aplicats, executar la presentació des de la pestanya Presentació de diapositives i fent clic a la icona Des del principi.
- **8.** Observar la temporització i que, després del temps indicat, salta a la següent diapositiva de forma automàtica.

Per accedir a la vista Presentació de diapositives, es pot fer fent clic a la icona<sup>日</sup> de la barra d'estat, la qual es mostra a la part inferior de la pantalla.

#### **4.2 Crear intervals automàticament mitjançant assaig**

Ms PowerPoint 2010 permet enregistrar els intervals de temps a mesura que se n'assaja la presentació. Pot resultar molt útil per assajar quant temps es triga a explicar cada diapositiva, ja que a mida que s'assaja la presentació, i en fer clic per passar d'una diapositiva a una altra, el programa enregistra els intervals de temps parcials i el temps total de durada de la presentació.

Per accedir a l'opció Assaja intervals cal fer-ho des de la pestanya Presentació de diapositives.

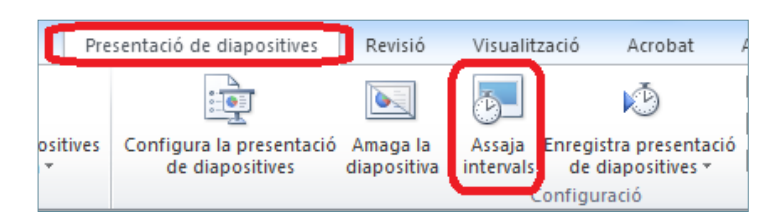

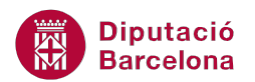

Quan s'activa l'opció Assaja intervals, s'activa a la vista Presentació de diapositives la finestra S'està enregistrant.

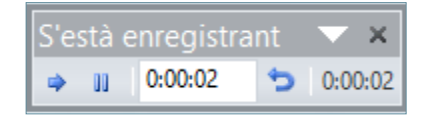

Tot seguit s'explica com crear intervals automàticament mitjançant assaig.

Cal:

- **1.** Situar-se a la primera diapositiva de la presentació.
- **2.** Fer clic sobre la pestanya Presentació de diapositives.
- **3.** Fer clic sobre la icona Assaja intervals.

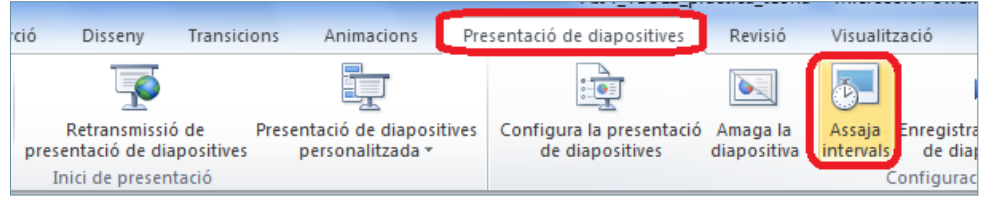

**4.** Automàticament, s'activa la vista Presentació de diapositives amb la següent finestra activa:

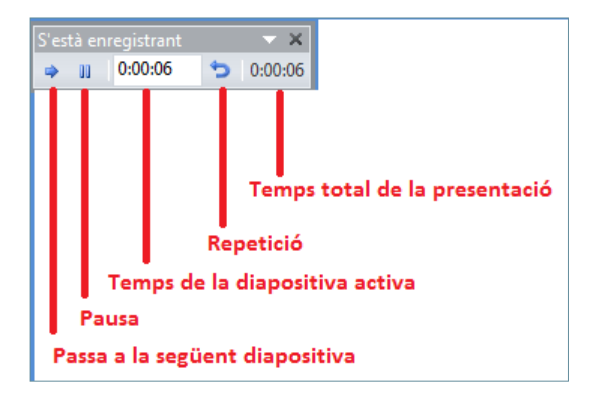

- **5.** Assajar oralment l'explicació de cada diapositiva i polsar sobre la icona quan es vulgui passar a la següent diapositiva. Per exemple, fer-ho als 6 segons.
- **6.** Realitzar el mateix procés per a la resta de diapositives amb diferents temps, per exemple.
- **7.** En finalitzar l'assaig, apareix un missatge indicant el temps total que dura la presentació. Fer clic al botó Sí per guardar els canvis d'interval de temps realitzats.

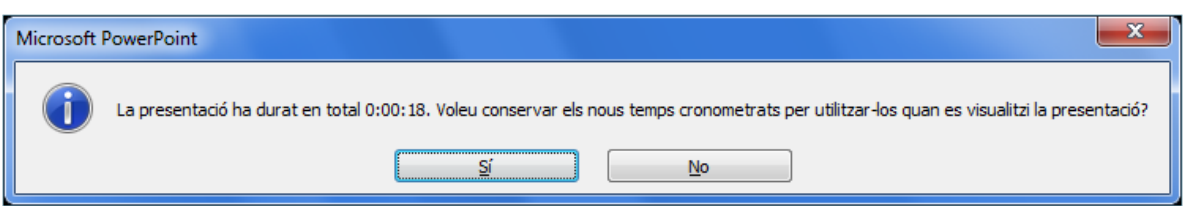

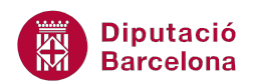

**8.** Observar com a la vista Classificador de diapositives es visualitza el temps assignat a cada diapositiva (amb independència de si hi ha alguna transició aplicada o no).

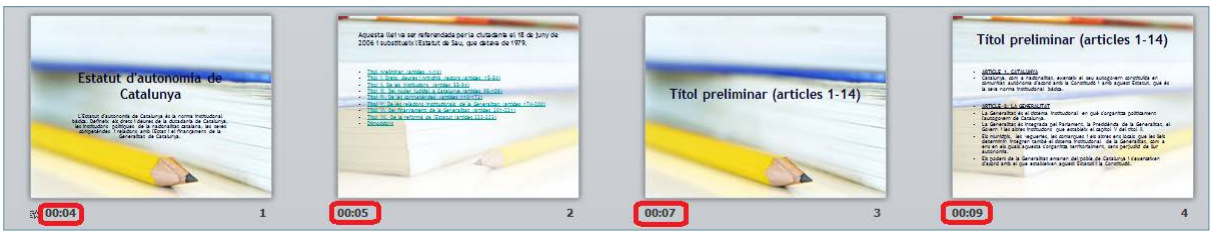

- **9.** Per visualitzar els intervals de temps aplicats, executar la presentació des de la pestanya Presentació de diapositives i fent clic a la icona Des del principi.
- **10.** Observar la temporització i que, després del temps indicat, salta a la següent diapositiva de forma automàtica segons el temps indicat.

Entre altres opcions, la pestanya Presentació de diapositives presenta les següents opcions:

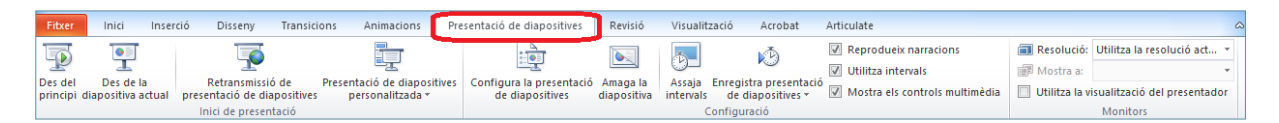

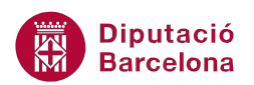

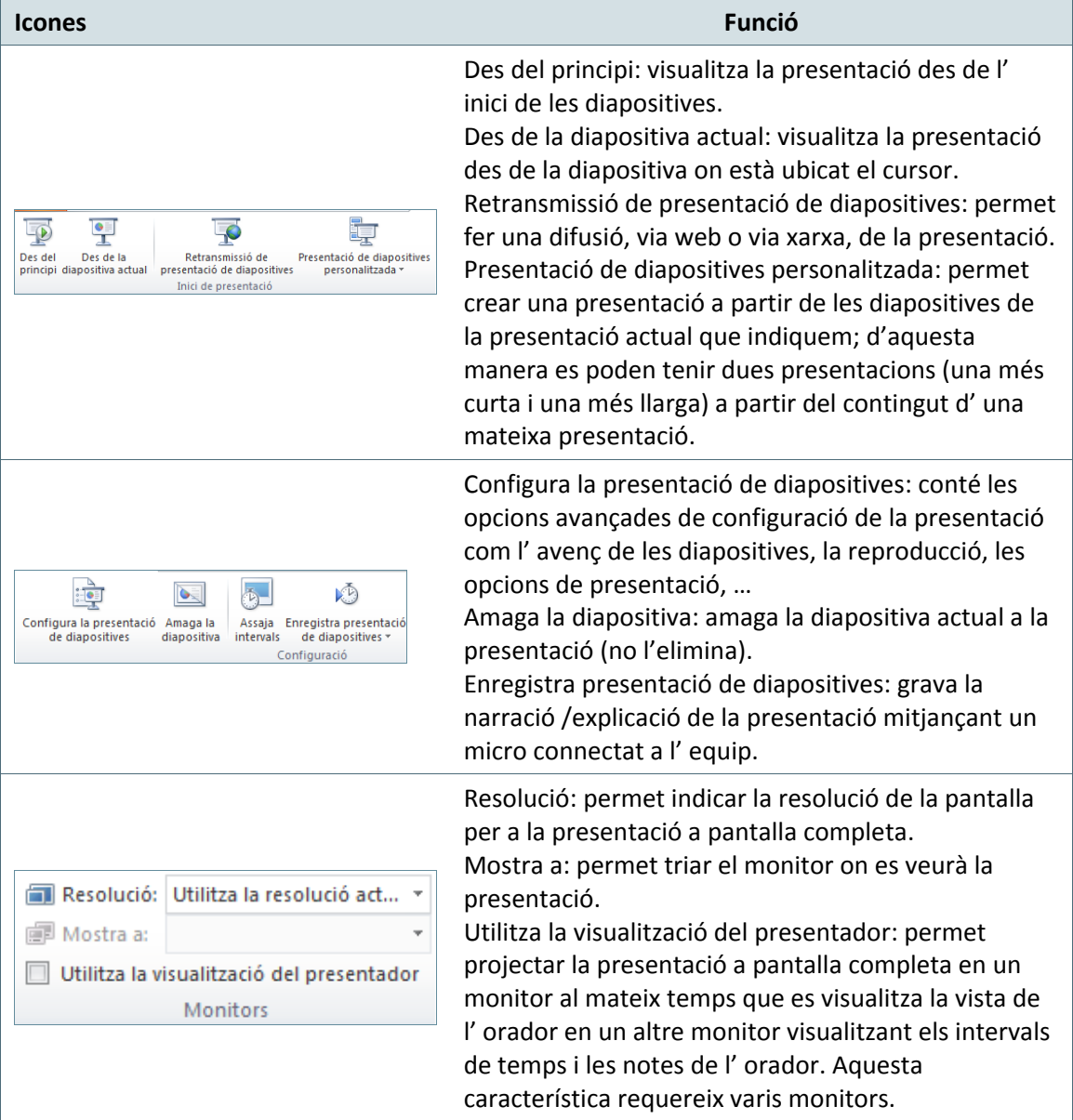

### **4.3 Desactivar o eliminar els intervals desats en una presentació**

Quan una presentació està guardada amb intervals de temps per a cadascuna de les diapositives, pot resultar útil desactivar aquests intervals en algun moment. Cal tenir present que desactivar-los no és el mateix que eliminar-los, ja que és possible activar-los en qualsevol altre moment.

Per desactivar els intervals de temps establerts en una presentació, cal seguir els passos que s'expliquen a continuació.

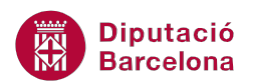

Cal:

- **1.** Fer clic a la pestanya Presentació de diapositives.
- **2.** Fer clic a la icona Configurar la presentació de diapositives.

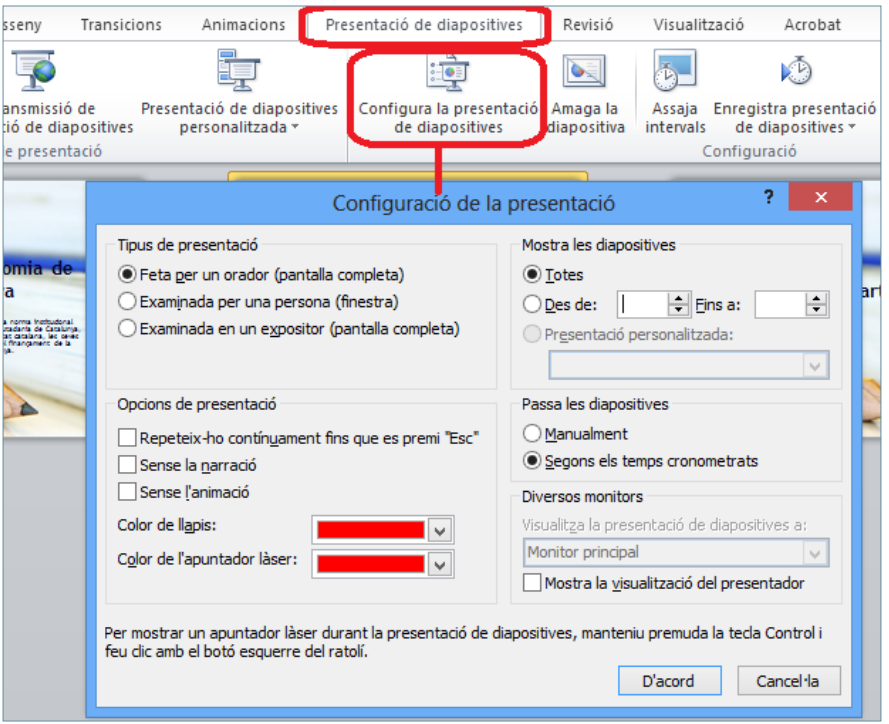

- **3.** Per a desactivar els intervals cronometrats, a l'apartat Passa les diapositives fer clic a l'opció Manualment.
- **4.** Fer clic a D'acord.

Si, pel contrari, el que es vol fer és eliminar els intervals de temps establerts a totes les diapositives, caldrà accedir a la pestanya Transicions i desactivar l'opció Després de, finalment, fer clic a la icona Aplicar-ho a tot.

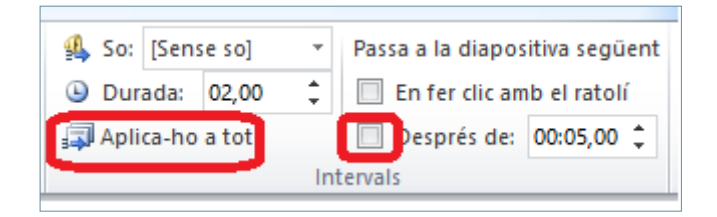